## **MANUAL PARA UTILIZAÇÃO DO DOCUMENTO DE ATESTE PARA PAGAMENTO NO SUAP**

## **ATESTE PARA PAGAMENTO DE NOTA FISCAL DE SERVIÇO**

1 - Acesse o Sistema de Processos SUAP através do endereço: https://suap.cefet-rj.br/

2 - Realize o login digitando o seu CPF e senha do seu e-mail institucional e clique no botão **ACESSAR**.

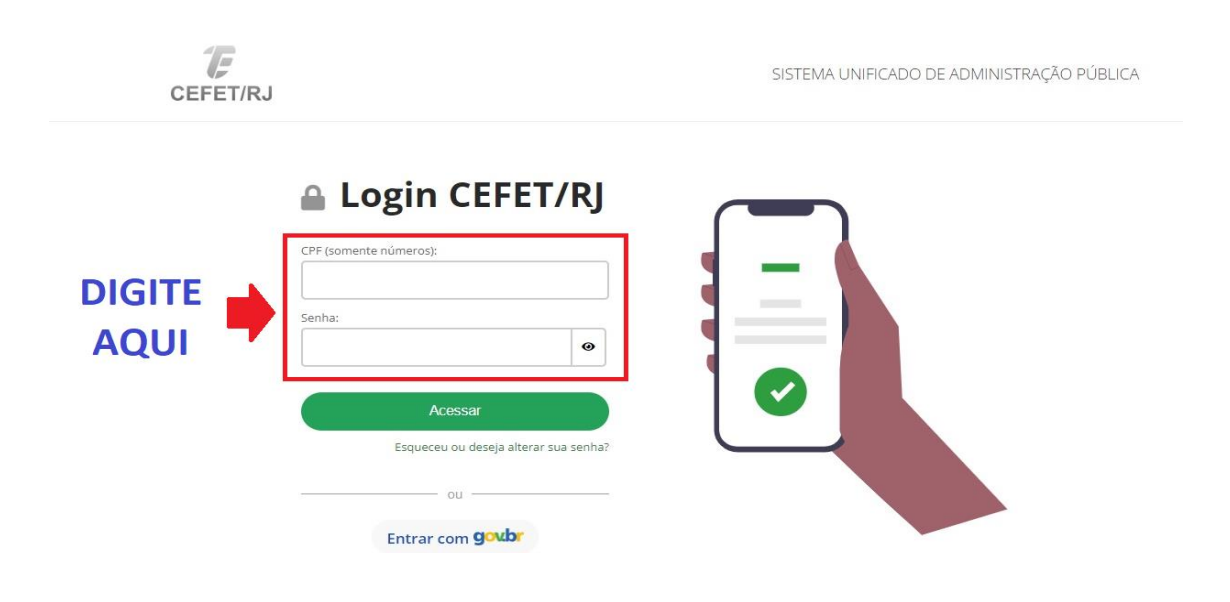

3 - Na tela inicial, clique na opção **DOCUMENTOS/PROCESSOS** no menu localizado à esquerda.

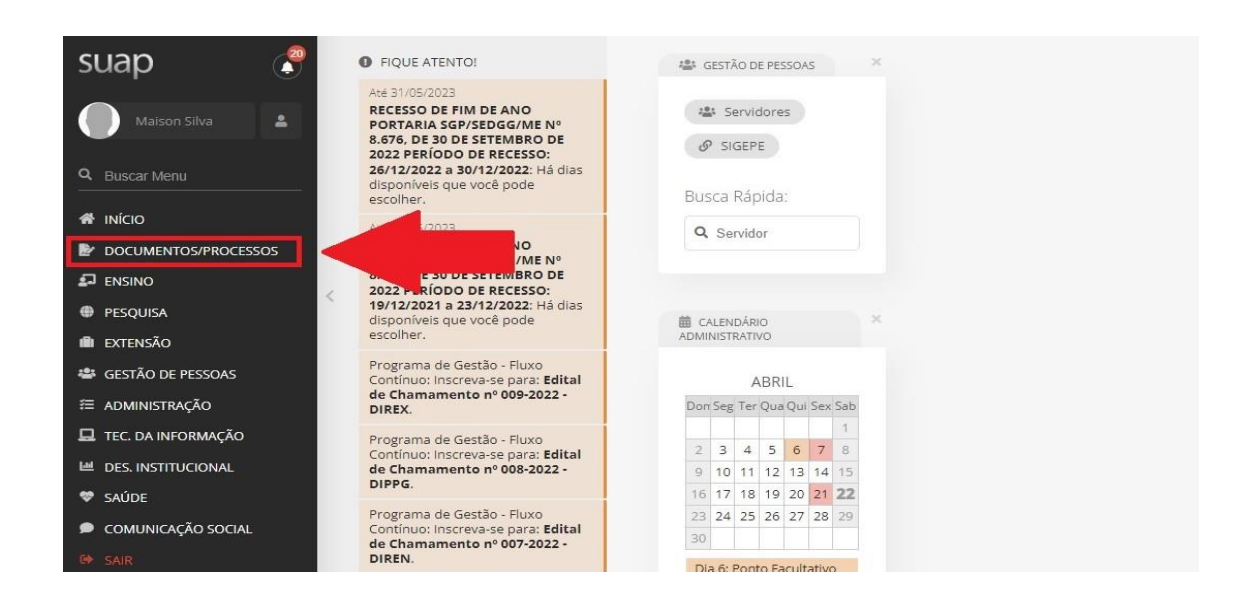

4 - Será aberto um submenu. Clique na opção **DOCUMENTOS ELETRÔNICOS**.

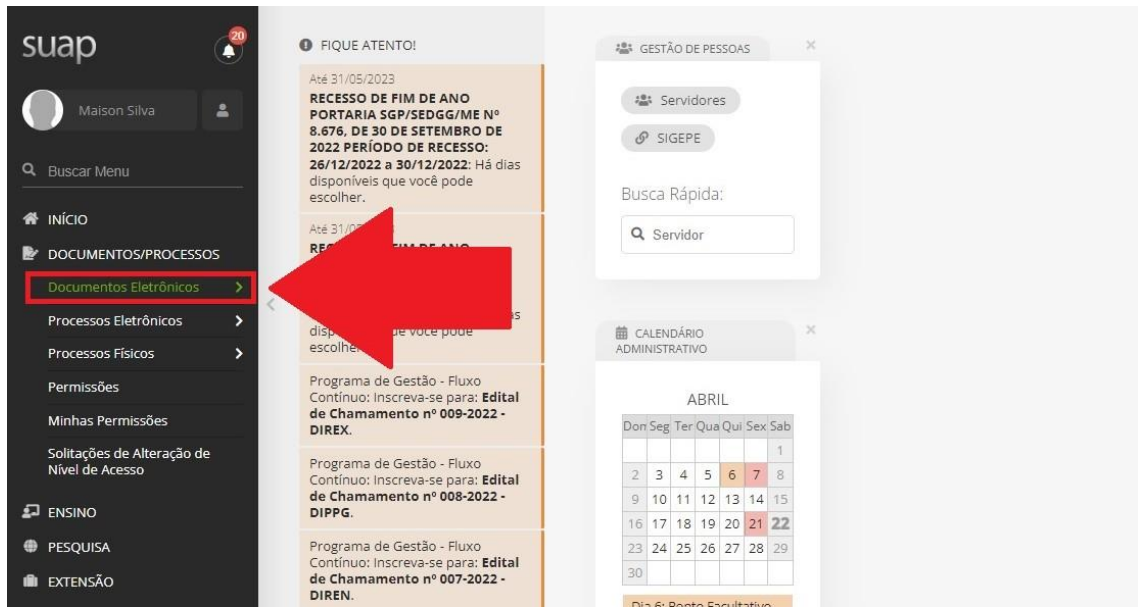

5 - Será aberto outro submenu. Clique na opção **DOCUMENTOS** e será aberto a tela **DOCUMENTOS DE TEXTO**.

6 - Clique na opção **ADICIONAR DOCUMENTO DE TEXTO** no canto superior direito da tela.

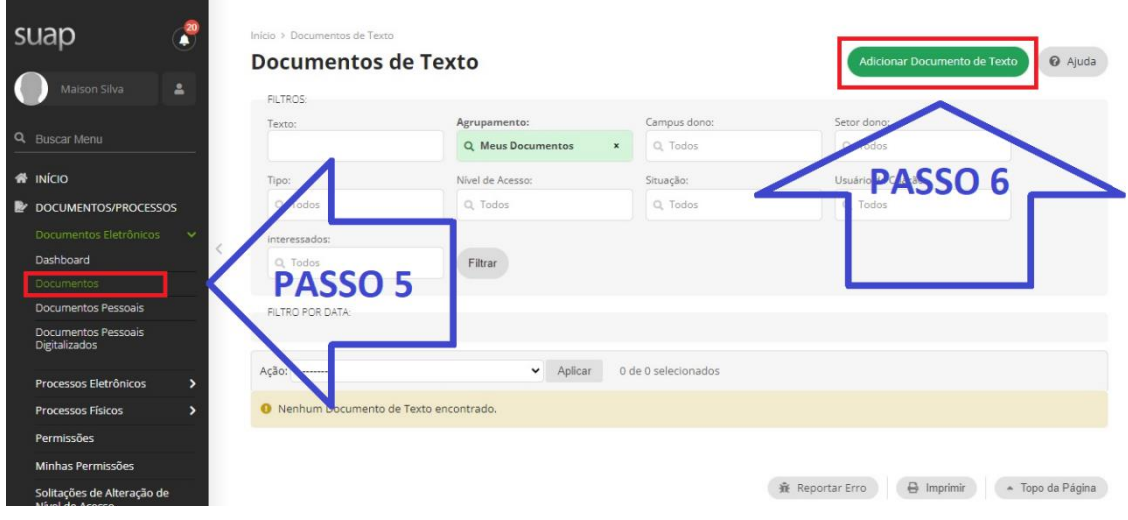

7 - Será aberto a tela **ADICIONAR DOCUMENTO DE TEXTO**. Clique na caixa **Tipo do Documento** e selecione a opção **ATESTE PARA PAGAMENTO DE NOTA FISCAL DE SERVIÇO**.

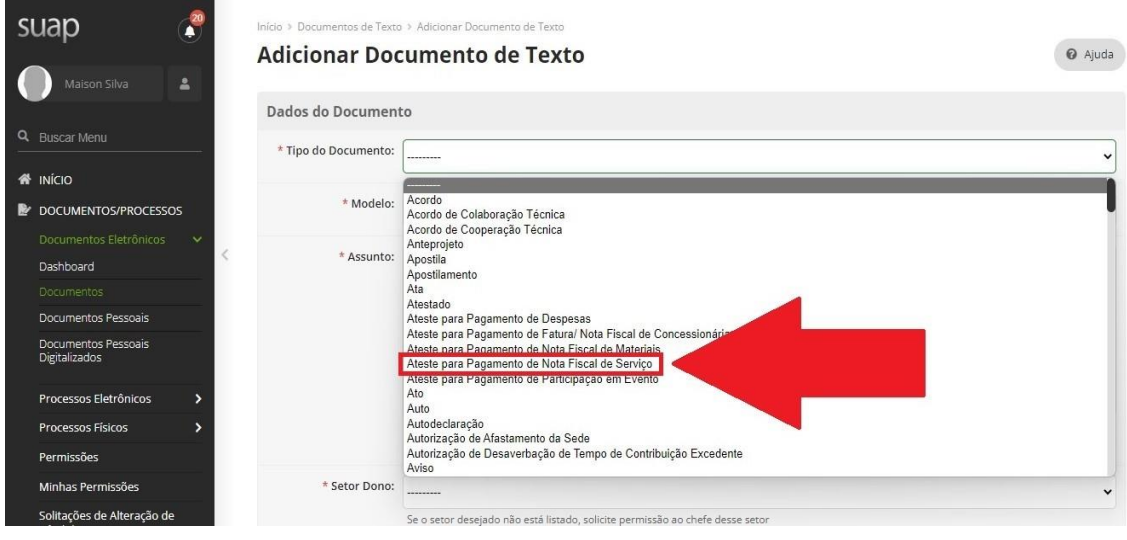

8 - Na caixa **Modelo** selecione a opção **PAGAMENTO DE NOTA FISCAL DE SERVIÇO**.

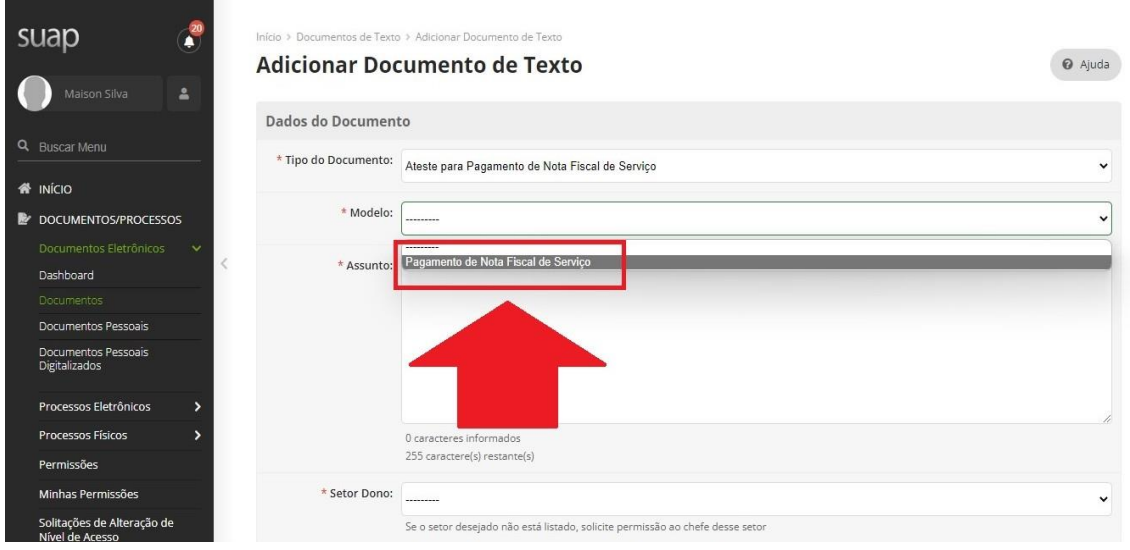

9 - Na caixa **Assunto** digite o **número da nota fiscal juntamente com a referência/competência do serviço prestado**. Ex: mês/ano ou período de apuração do serviço descrito na nota fiscal; número da medição (em caso de obras).

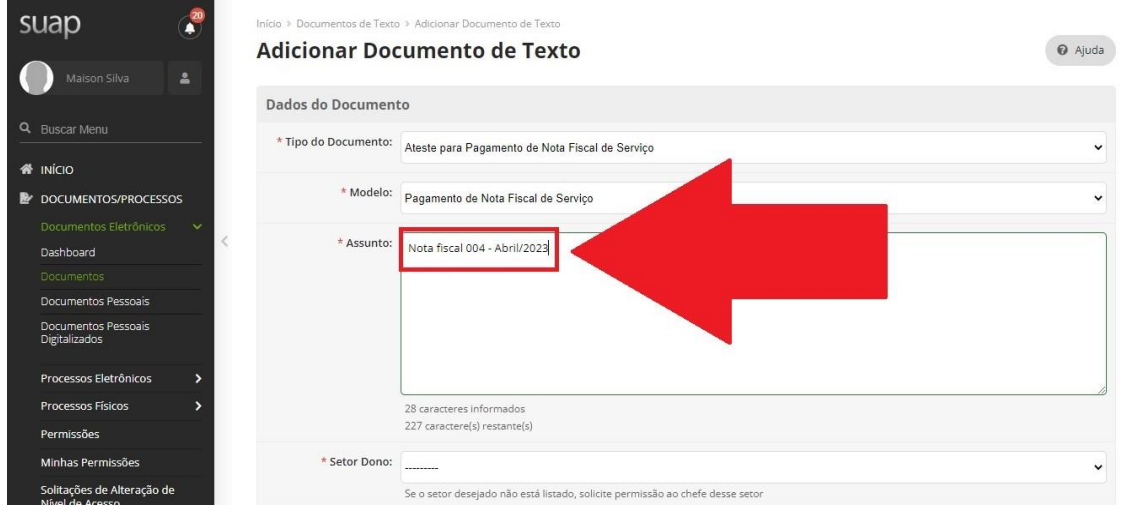

10 - Se o servidor que estiver criando o documento de Ateste tiver permissão no SUAP para criar documentos em mais de um setor, na caixa **Setor Dono** deverá selecionar por qual setor o documento será emitido.

Caso o servidor tenha permissão para a criação de documentos em apenas um único setor, essa opção já será preenchida automaticamente com a sigla do setor de lotação.

11 - O *Nível de Acesso* de todos os documentos de Ateste para Pagamento de Notas Fiscais de Serviço está **pré-definido como Público**.

Não há como alterar essa opção para restrito ou sigiloso. Portanto não há a necessidade de editar a caixa **Nível de Acesso** bem como a caixa **Hipótese Legal**.

12 - Após o preenchimento de todos os dados básicos iniciais do Documento de Ateste, clique no botão **Salvar**.

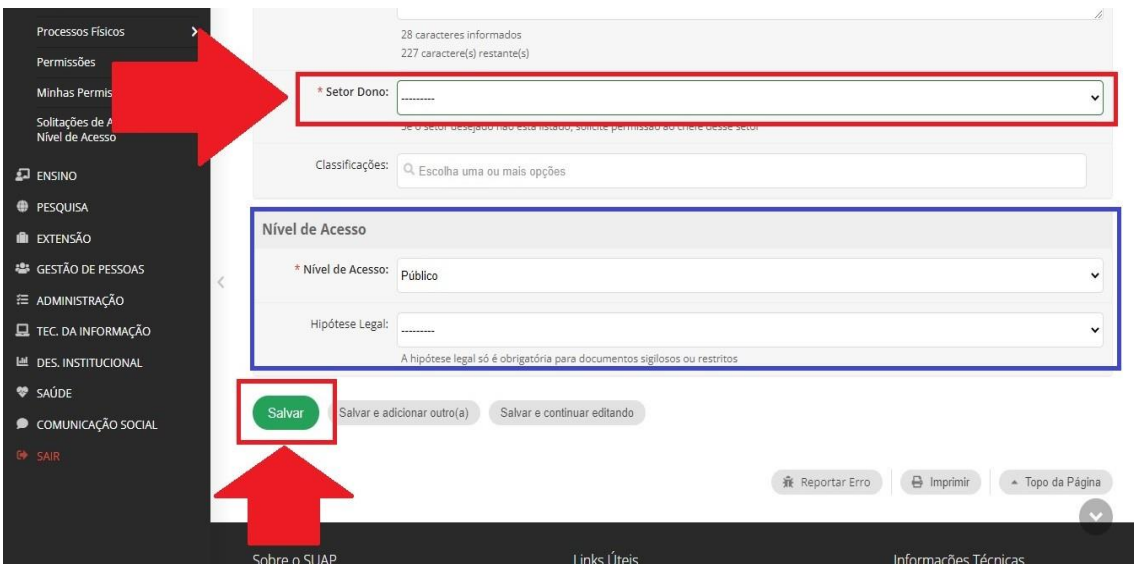

13 - Será aberto a tela para edição dos dados do documento.

Clique no botão **Editar** e selecione a opção **Texto** para editar os dados de preenchimento do corpo do documento.

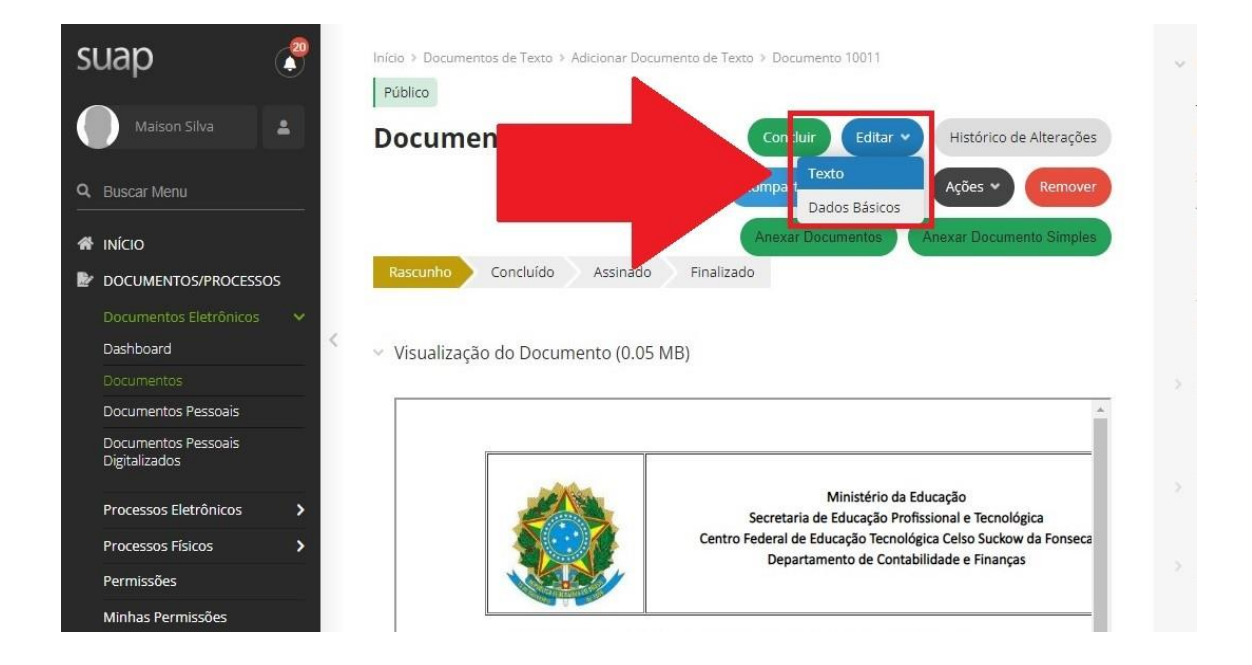

14 - Será aberto a tela de edição e preenchimento dos dados do corpo do documento.

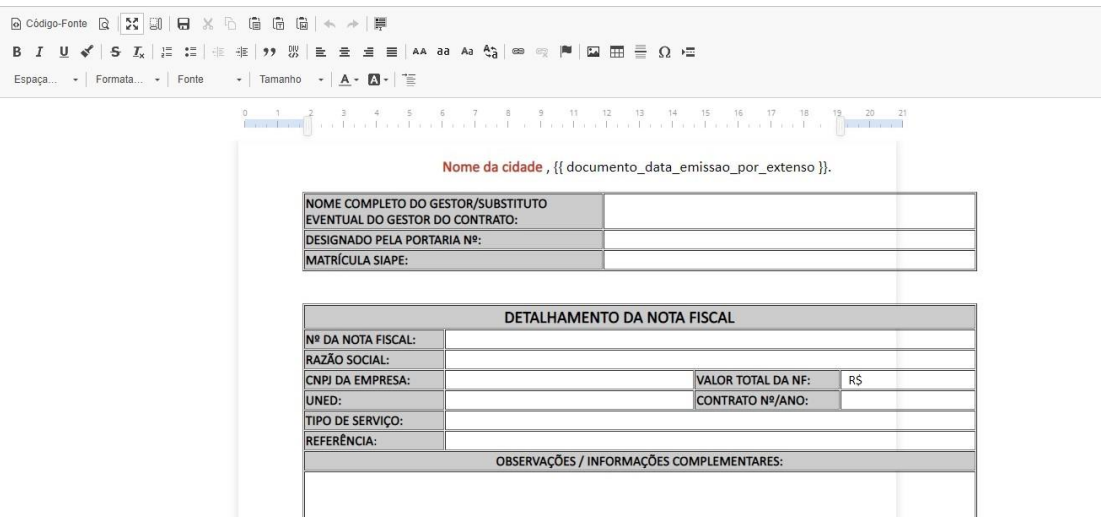

15 - Preencher o formulário acima com as informações do servidor que realizará o ateste e com as informações do pagamento a ser realizado.

- 1. Editar e preencher, no início do documento, o nome do **Município** correspondente a Uned de prestação do serviço. A data será preenchida automaticamente, não será necessário editar;
- 2. Nome completo do servidor gestor/fiscal ou substituto eventual do gestor do Contrato de serviço que realizará o ateste da nota fiscal;
- 3. Número/Ano da portaria de designação para gestor do Contrato;
- 4. Matrícula SIAPE do servidor que realizará o ateste;
- 5. Número da nota fiscal a ser paga;
- 6. Razão Social da empresa prestadora do Serviço;
- 7. CNPJ da empresa prestadora do Serviço;
- 8. **Valor total** da nota fiscal (Não preencher com o valor líquido);
- 9. Uned/campus onde foi realizado o serviço;
- 10. Número/Ano do Contrato de prestação do Serviço;
- 11. Tipo de serviço executado (Ex: Limpeza Interna, Vigilância, Manutenção Predial, Recepção, Obra, Manutenção ou Aquisição de Software...)
- 12. Referência/Competência/Período do serviço prestado (Mês/Ano, Período, Medição...)
- 13. Observações/Informações Complementares: campo destinado ao preenchimento de informações que não estejam mencionados nos campos anteriores, **desde que não seja um impeditivo para o ateste da nota fiscal**. (Ex: "Última medição da obra, encaminho em anexo o Termo de Recebimento Definitivo"). O campo deverá ser preenchido *somente* se houver informações adicionais. Caso contrário, não preencher esse campo.

16 - Após preencher todos os dados do corpo do documento de Ateste clique no botão **Salvar e Visualizar** na parte inferior da tela.

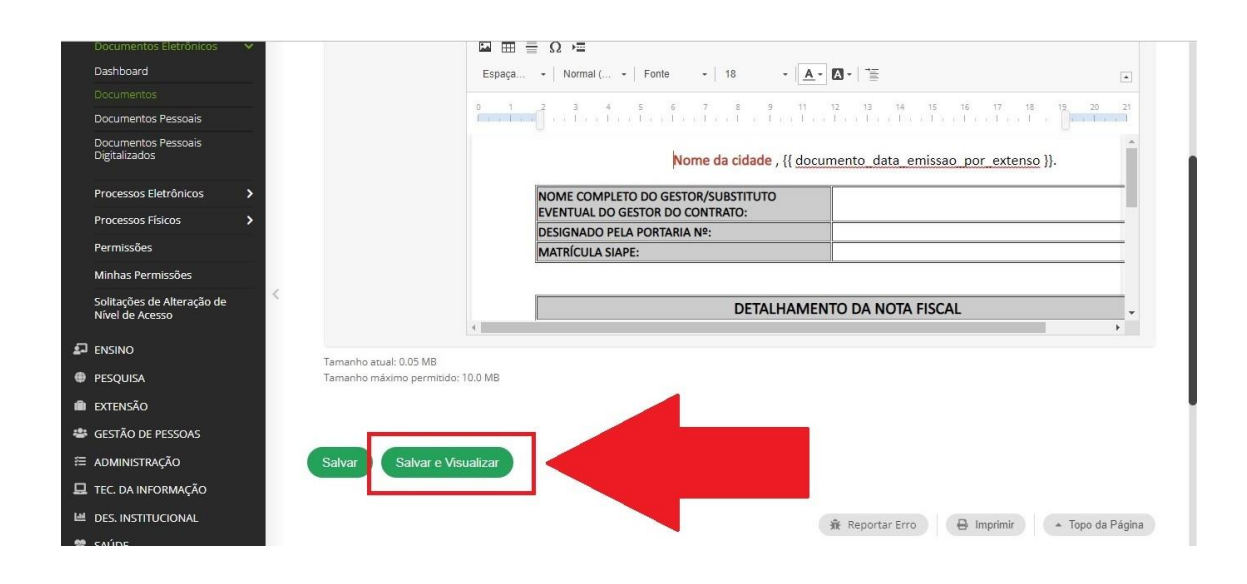

17 - Clique no botão **Adicionar Documento Simples** para anexar ao documento de Ateste, o arquivo PDF da nota fiscal e demais arquivos complementares.

**IMPORTANTE:** A nota fiscal deverá ser *obrigatoriamente, o primeiro* arquivo anexado por upload ao documento de Ateste.

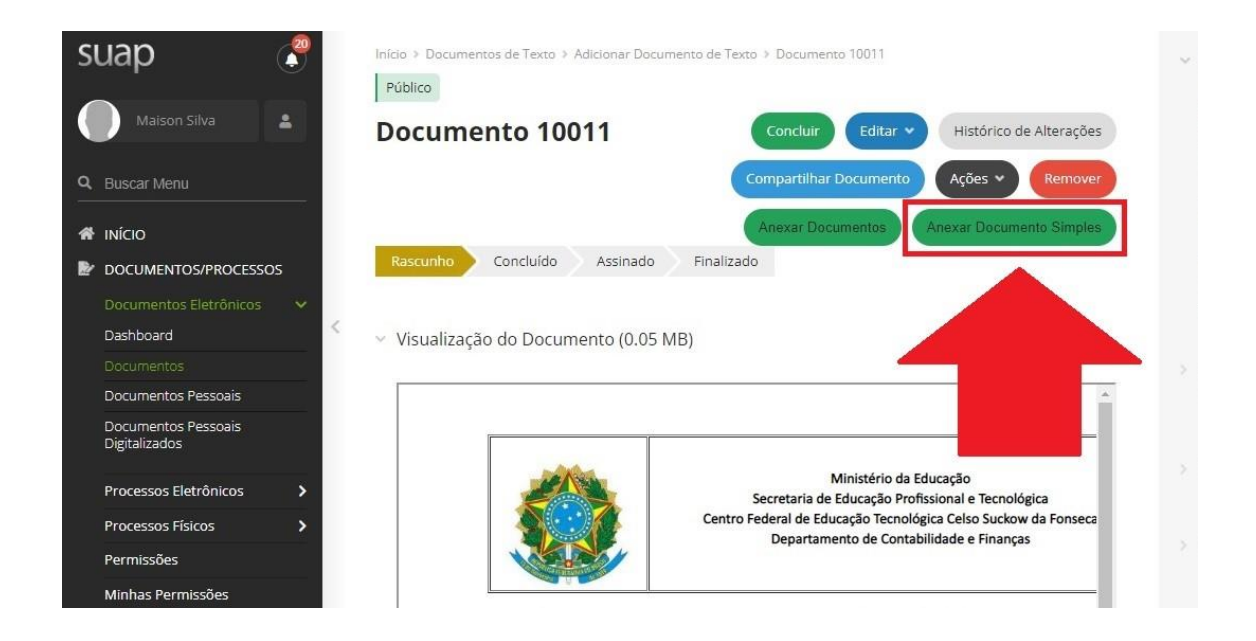

18 - Será aberto a tela **Adicionar Anexo Para o Documento**:

- 1. Na caixa **Tipo** selecione a opção Nota Fiscal.
- 2. Na caixa **Tipo de Conferência** selecione a opção Cópia Simples.
- 3. Na caixa **Assunto** digite o número da Nota Fiscal juntamente com a competência de prestação do serviço.
- 4. Na caixa **Arquivo** clique em *Escolher Arquivo* para selecionar o arquivo PDF da nota fiscal que será anexado.
- 5. Para concluir o upload de anexação do arquivo clique no botão **Salvar.**

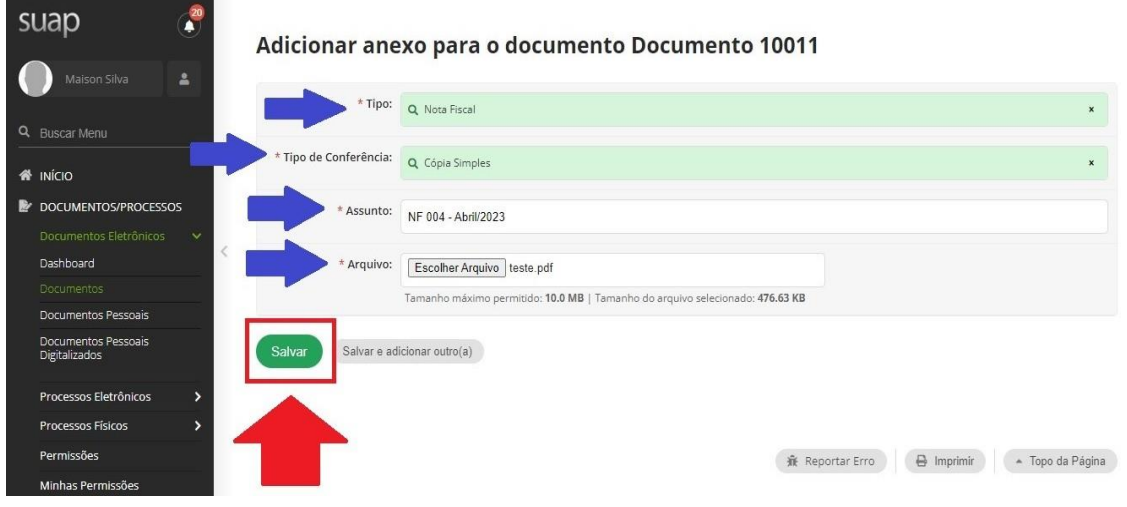

**IMPORTANTE: A nota fiscal a ser anexada ao documento de Ateste deverá ser um arquivo individual em formato PDF. Não será permitido juntada de documentos auxiliares com a nota fiscal em um único arquivo PDF formando um combo de documentos.**

19 - Para anexar demais documentos complementares referentes a nota fiscal, repetir os passos 17 e 18.

Na caixa **Tipo** selecione a opção de nomenclatura mais adequada ao documento que será anexado. Na falta de uma opção que melhor se enquadre, utilize a opção **comprovante**. Para os casos em que seja emitido **Boleto de ISS**, este, *obrigatoriamente deverá ser o segundo* arquivo anexado ao documento de Ateste. Na caixa **Tipo** selecione a opção **boleto**.

20 - Todos os arquivos anexados ao Documento de Ateste poderão ser visualizados na parte inferior da tela no campo **Documentos Digitalizados Anexados**.

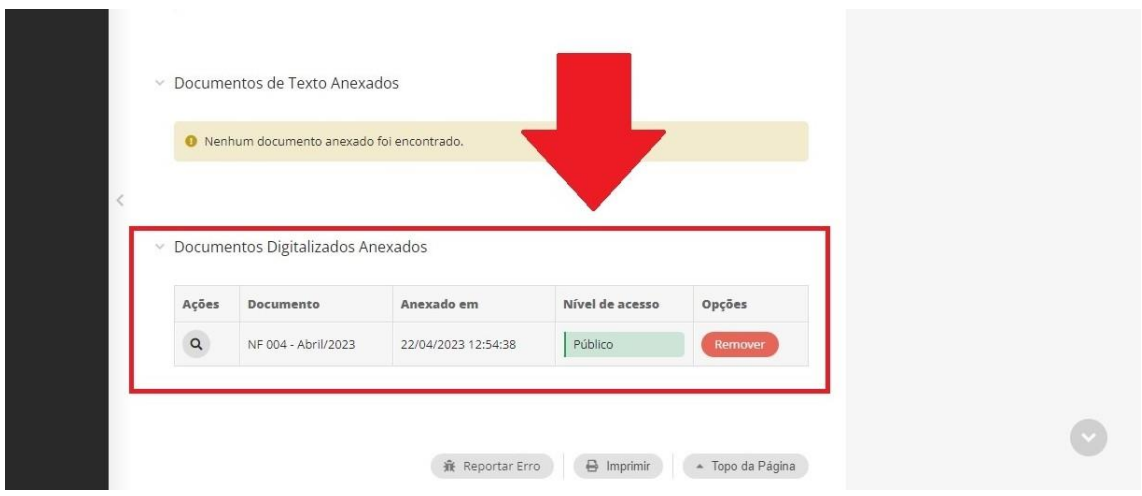

21 - Após preencher todos os dados do documento de Ateste e anexar todos os arquivos correspondentes, clique no botão **Concluir** no alto da tela.

O status do documento passará de rascunho para concluído.

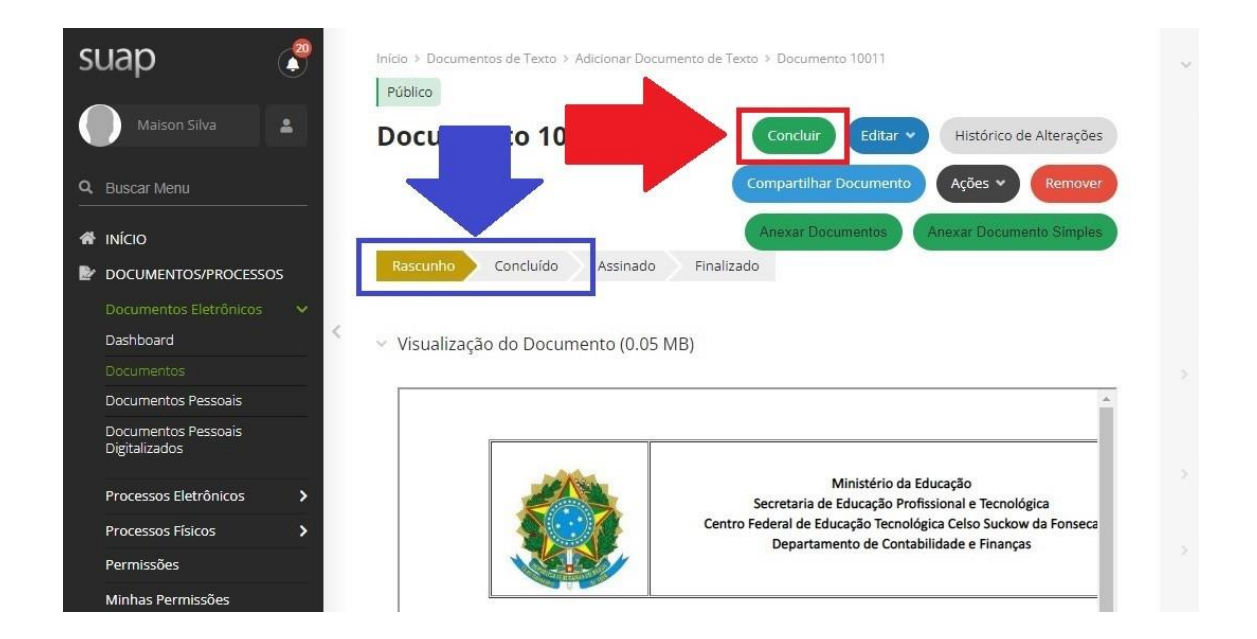

22 - Após ser concluído, o documento de Ateste poderá ser assinado.

Para assinar o documento clique no botão **Assinar** e na opção **Com Senha**.

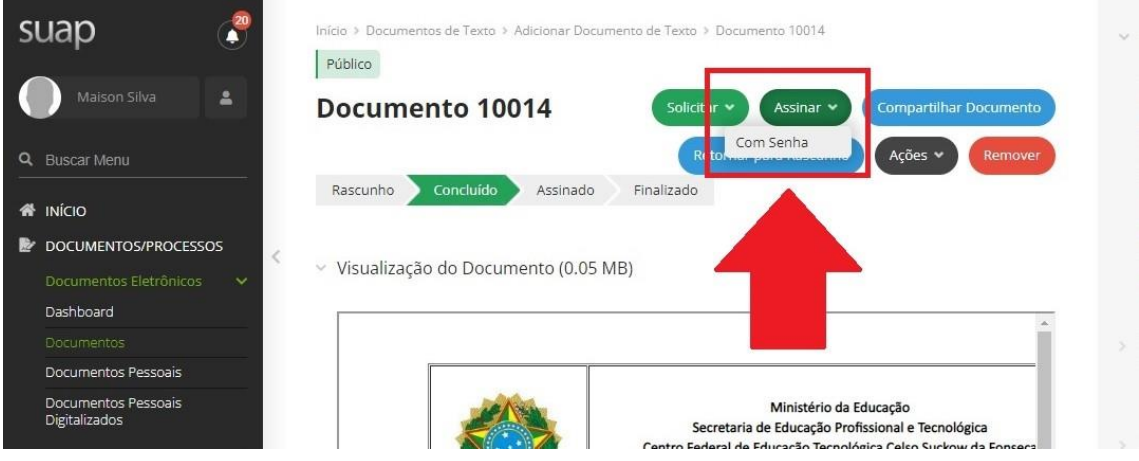

23 - Será aberto a tela de identificação da numeração do documento.

Não editar o número do documento pois o documento será numerado de forma automática. Clique no botão **Definir Identificador**.

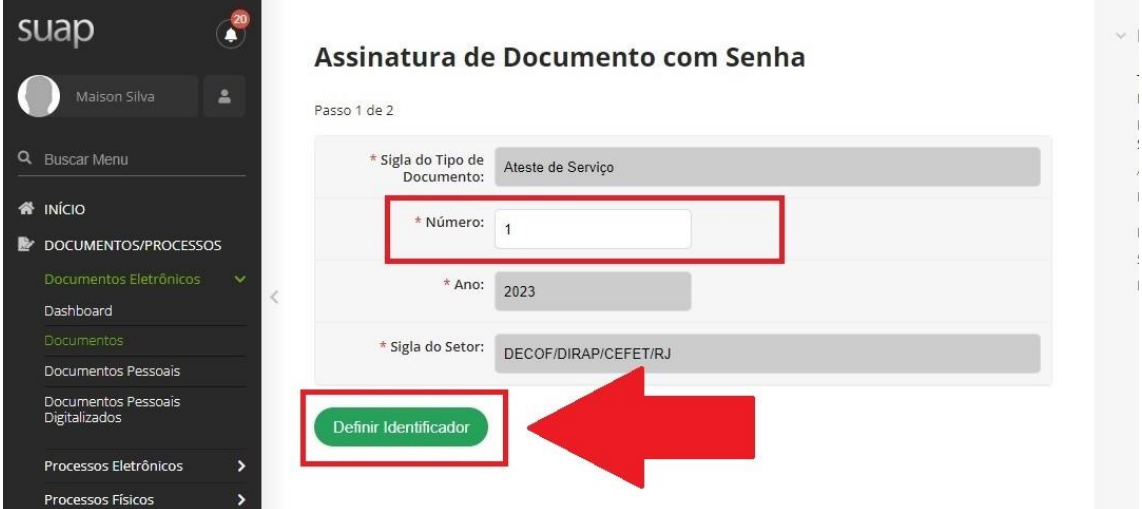

24 - Será aberto a tela para Assinatura de Documento com Senha.

Selecione o seu perfil, digite sua senha e clique no botão **Assinar Documento**.

O status do documento de Ateste passará de **Concluído** para **Assinado**.

**IMPORTANTE**: Após assinado, o documento não poderá mais ser editado. Somente após ser assinado, o documento passará a exibir a numeração sequencial.

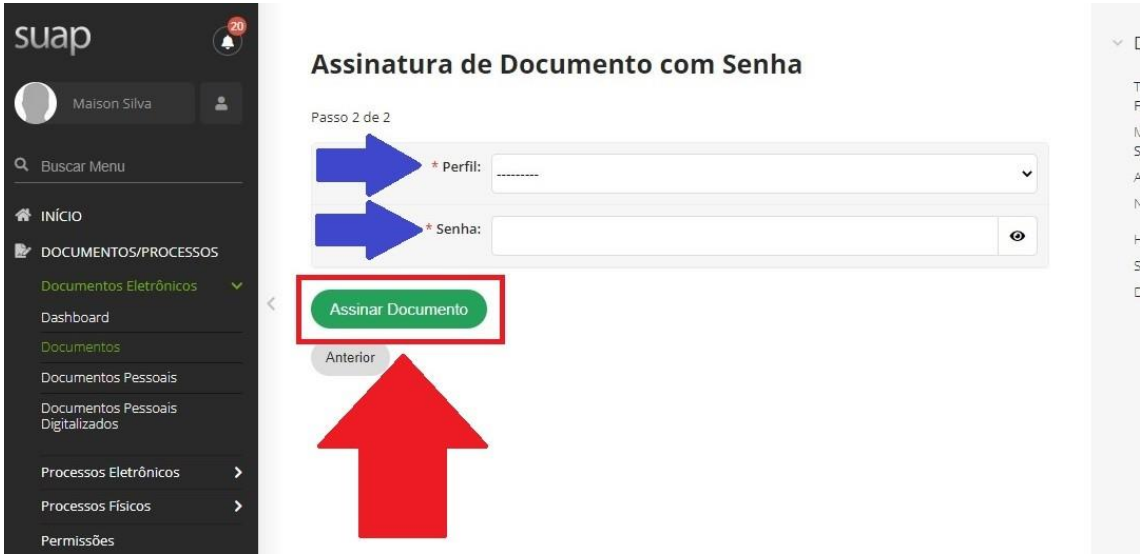

25 - Caso seja necessário solicitar assinatura de outro servidor, no alto da tela, clique no botão **Solicitar** e selecione a opção **Assinatura**.

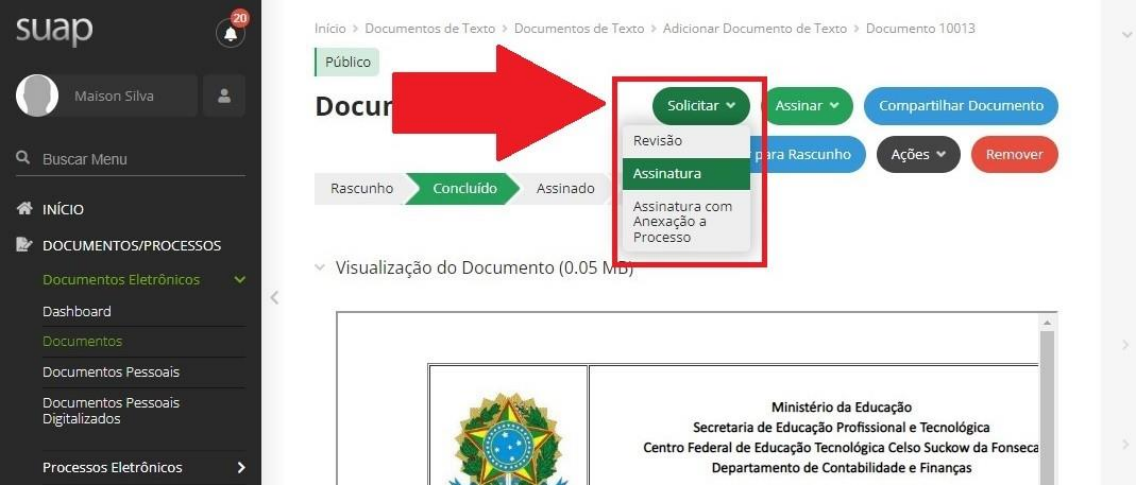

## 26 - Será aberto a tela **Solicitações de Assinatura**.

Na opção *Solicitação Principal* digite na caixa *\*Pessoa* o nome ou matrícula SIAPE do servidor que será solicitado a assinar o documento.

Caso seja necessário a assinatura de mais servidores, na opção *Solicitação Complementar*  digite na caixa *\*Pessoa* o nome ou matrícula SIAPE do servidor que será solicitado a assinar o documento.

Para enviar as solicitações de assinatura clique no botão **Enviar Solicitações**.

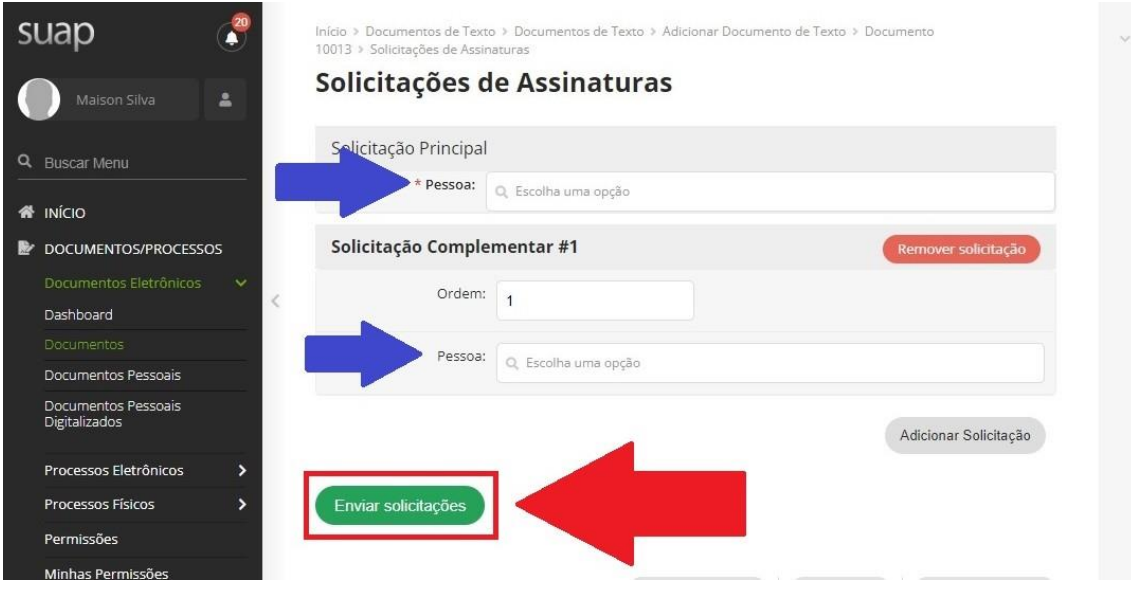

27 - Após assinar o documento ou coletar as assinaturas clique no botão **Finalizar Documento** para concluir definitivamente o Documento de Ateste.

O status do documento passará de Assinado para Finalizado.

**IMPORTANTE:** Somente após essa etapa o documento poderá ser anexado a processos.

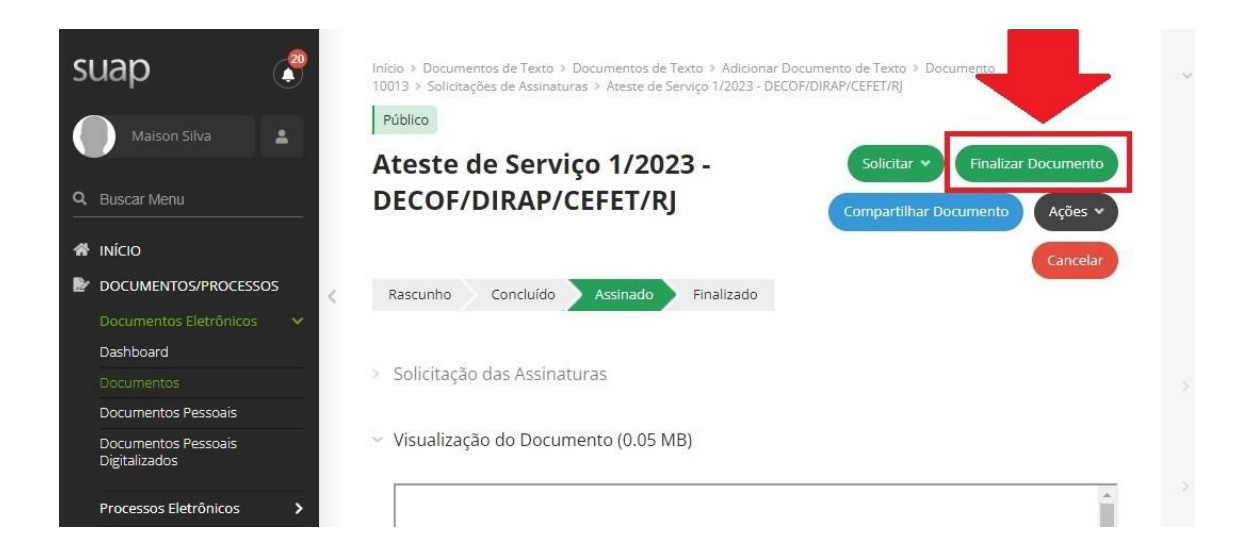

28 - Assim que o documento for finalizado, clique na caixa de endereço do navegador e copie o endereço URL.

Esse link deverá ser encaminhado por e-mail ao DECOF para os trâmites de pagamento da nota fiscal.

Através do link informado, o DECOF terá acesso ao documento de Ateste e a todos os documentos anexados, bem como poderá adicionar o mesmo ao respectivo processo.

Obs: Não é possível tramitar documentos no SUAP, somente processos.

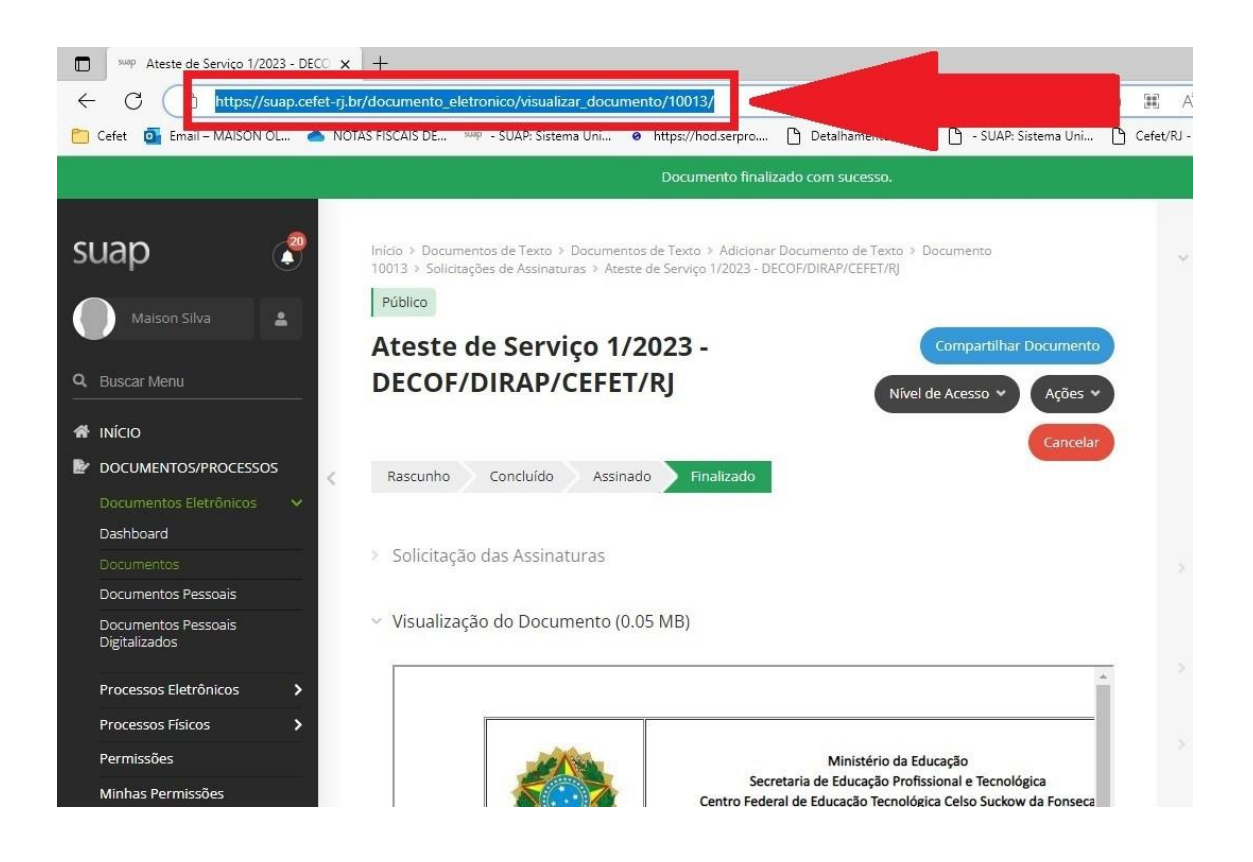

29 - Para clonar o documento (para os casos em que for mensalmente recorrente a necessidade do preenchimento do documento de Ateste) clique no botão **Ações** e selecione a opção **Clonar**.

Após clonar o documento, altere os dados que não serão repetidos no corpo do documento (número da nota fiscal, referência, valor total, informações complementares...) e anexe os arquivos correspondentes a nova nota fiscal que será atestada.

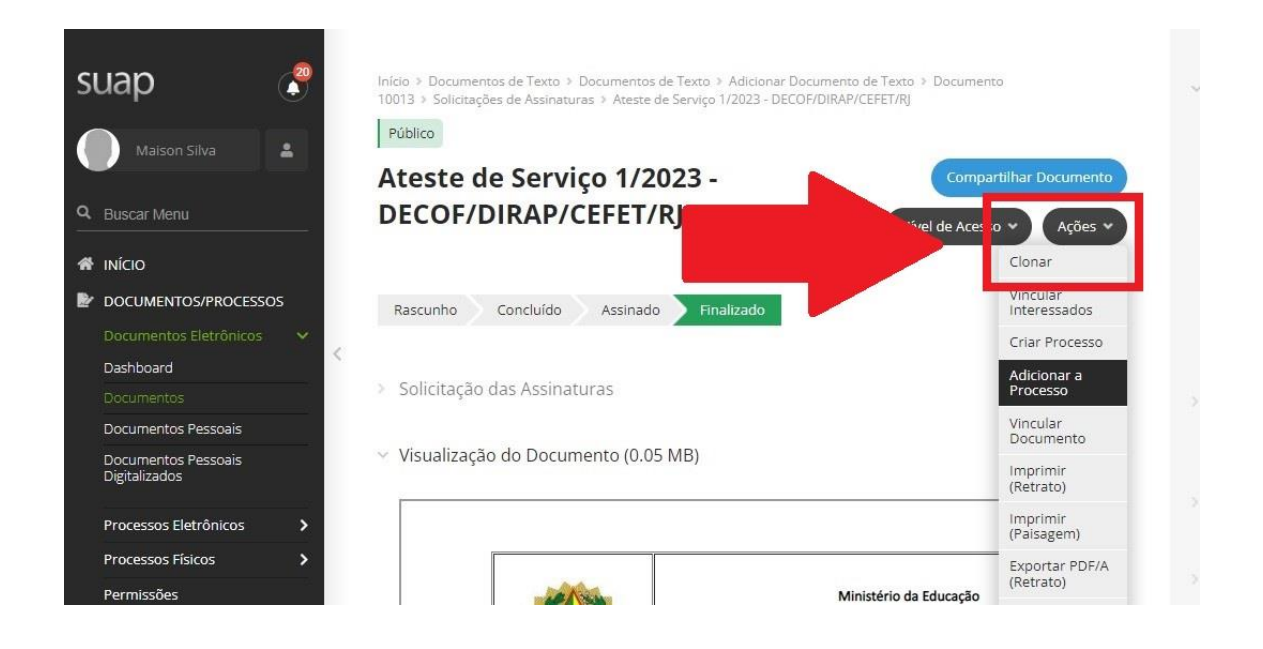